## **STATE OF MISSOURI OKTA VDI GUIDE**

## **Forward**

Okta is an enterprise-grade, identity management service, used to provide Multi-Factor Authentication (MFA), also known as Two-Factor Authentication (2FA), for state users and provide a secure sign in process.

Below is the connection process to VDI with the additional steps that are associated with the Okta.

## **1. Run Horizon Client**

**Double click on the VMware Horizon client**

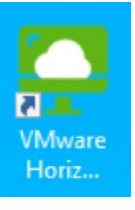

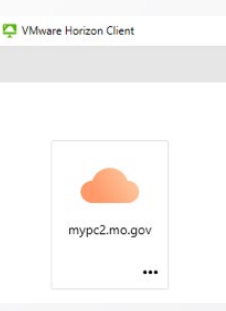

**2. Connect to mypc2.mo.gov** 

 $\bf{3.}$  You'll be prompted for your network username and OKTA passcode. You will be able to use **the passcode from the OKTA Verify app, Google Authenticator app or your physical hardware token here. Then proceed to step 5.** 

**If you only setup SMS, CALL or PUSH proceed to number 4, 5 or 6.**

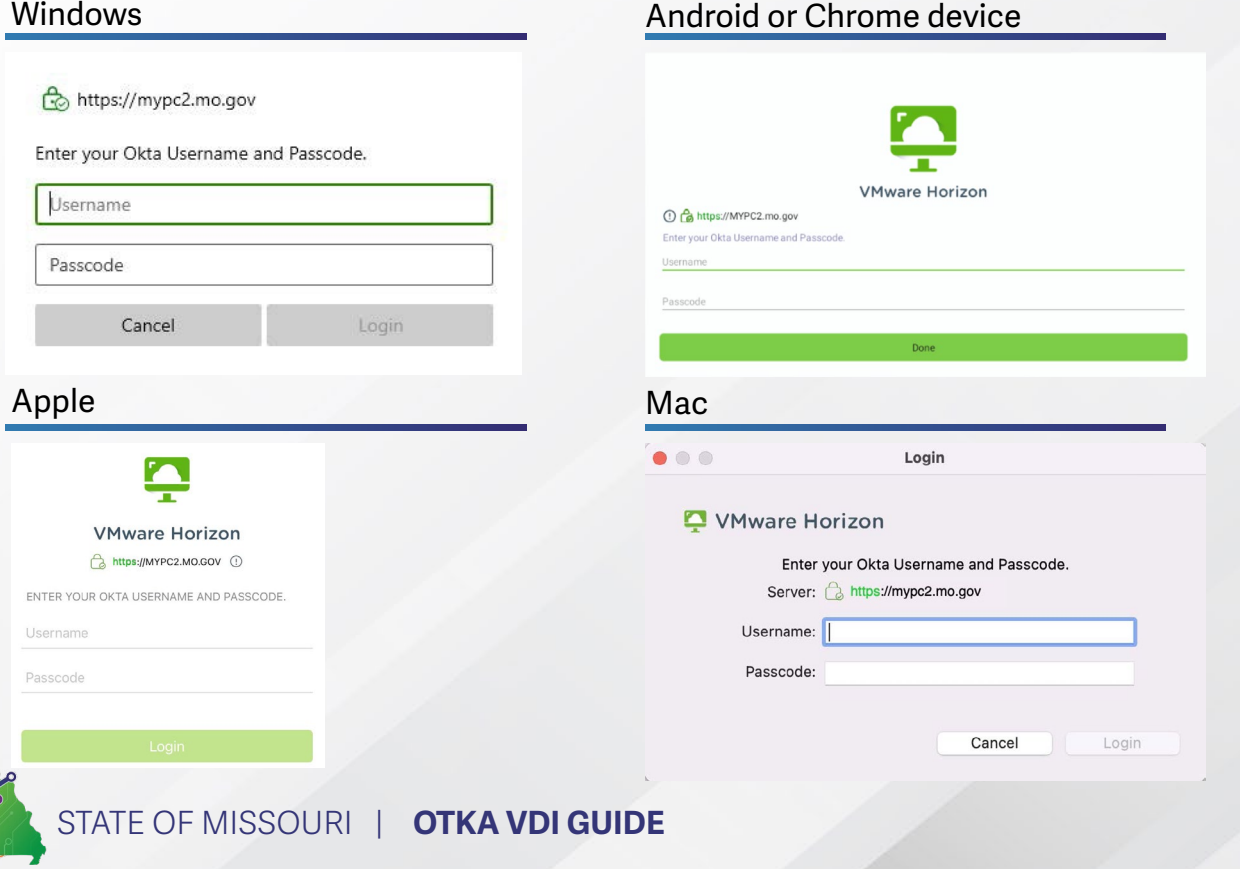

**4.** If using the SMS option enter your network **5. username and the letters SMS in the passcode field. You'll then be prompted to enter the code sent via SMS to your phone. Then proceed to step 7.**

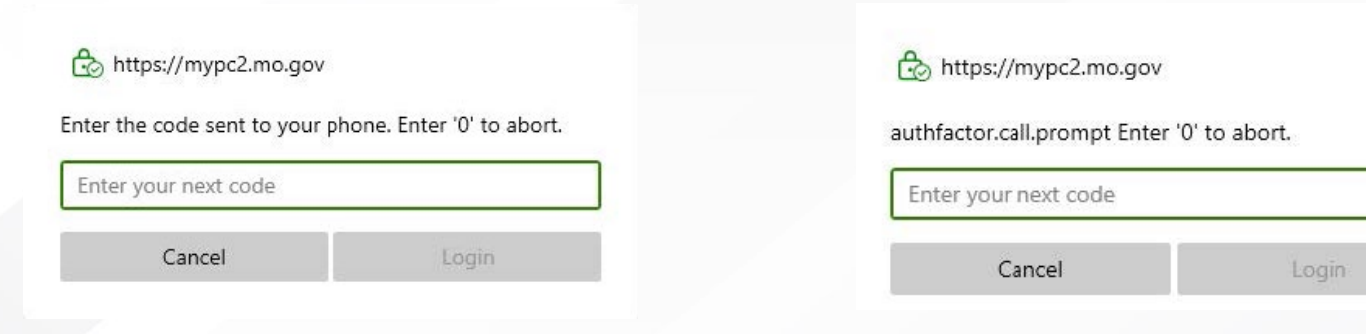

**If using the PUSH option enter your 6. network username and the letters PUSH in the passcode field. The Horizon Client will go to a screen saying authenticating. You'll receive a notification on your phone. You'll click "Yes, It's Me". Then proceed to step 7.**

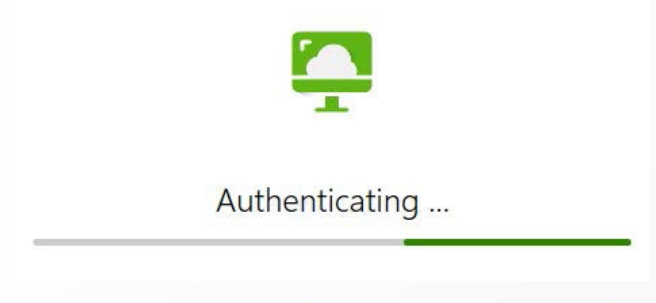

**You will then enter your network 7. password and ensure the correct domain is selected and click Login.**  *(Note: this is the same password and domain that you use when you are in* 

*the office)*

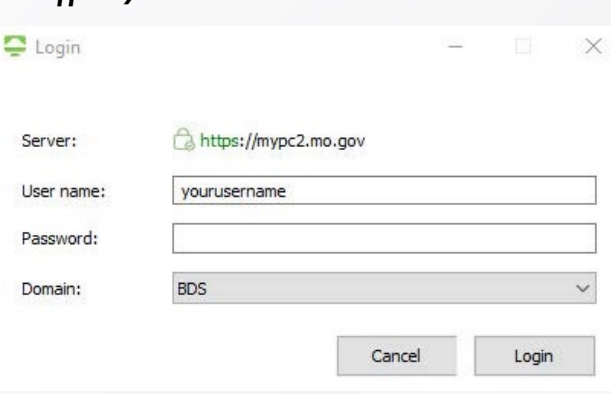

**You will then receive a window similar to the one below. To connect, you must double-click 8. the monitor.** 

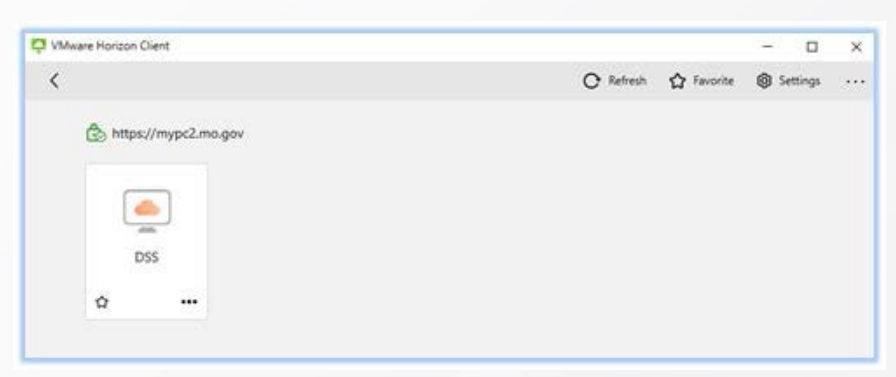

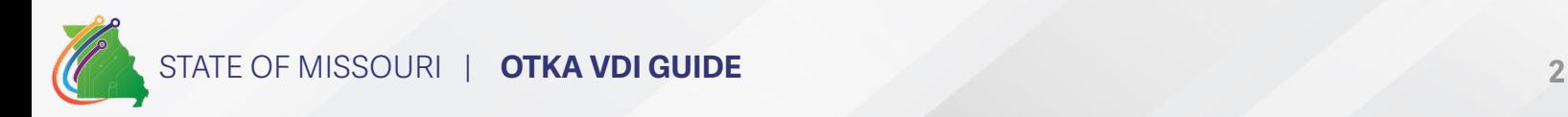

**5.** If using the CALL option enter your **network username and the letters CALL in the passcode field. You'll then be prompted to enter the code you receive by the phone call. Then proceed to step 7.**